# DIGISMILE **Цифровой интраоральный сканер**

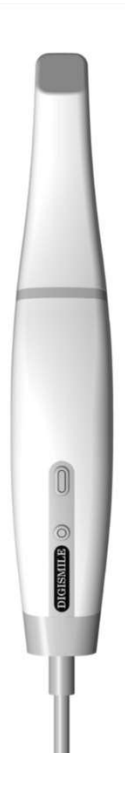

I

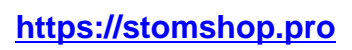

Информационный код инструкции: 11.029.0023-00

Версия: V1.0

Copyright © New Life Radiology SRL. - 2021

Данная инструкция применяется только к цифровому

интраоральному сканеру DIGISMILE.

#### **Декларация**

Данное руководство является справочным материалом по эксплуатации, обслуживанию и ремонту продукта. Продукт нужно использовать в строгом соответствии с данным руководством. NEW LIFE RADIOLOGY не несет ответственности за неисправности и происшествия, возникшие в результате несоблюдения данного руководства.

Авторское право на любые части данного руководства принадлежит NEW LIFE RADIOLOGY. Без нашего письменного согласия никто не вправе копировать, перепечатывать или

переводить его на какой-либо язык.<br>Данное руководство содержит руководство содержит конфиденциальную информацию, защищенную законом об авторском праве, включая в числе прочего технологическую тайну, патентную информацию и прочие коммерческие тайны. Пользователи должны соблюдать конфиденциальность и не передавать какие-либо фрагменты данного руководства третьим сторонам.

Доступ пользователя к данному руководству не является лицензией на права интеллектуальной собственности, связанные с продуктом. Право изменять, обновлять и трактовать данное руководство принадлежит NEW LIFE RADIOLOGY.

#### **Ответственность производителя**

NEW LIFE RADIOLOGY несет ответственность за безопасность, надежность и работоспособность продукта только при условии, что: сборка, эксплуатация, дооснащение, настройка, модификация, ремонт и обслуживание продукта выполняются лицами, имеющими разрешение от NEW LIFE RADIOLOGY; электрическая среда в помещении, где установлено устройство, отвечает применимым государственным стандартам, а инструмент используется в соответствии с инструкциями, приведенными здесь. NEW LIFE RADIOLOGY по вашему запросу предоставит схемы и прочую информацию на платной основе для помощи вашим техническим специалистам в ремонте компонентов устройства, которые определены NEW LIFE RADIOLOGY как обслуживаемые пользователем.

II

### **Применение инструкции**

В данном руководстве описаны функционирование и эксплуатация цифрового интраорального сканера.

### **Читатель**

Данное руководство предназначено для медицинского персонала и

других авторизованных пользователей.

### **Знаки и обозначения**

Все условные обозначения в данном руководстве используются только в иллюстративных и описательных целях. Любые знаки и обозначения, данные как пример в этой инструкции, мнимы, а сходства случайны.

### Терминология

**Предупреждение**

• **Указывает на действия или обстоятельства, которые могут привести к травме или смерти.**

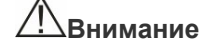

 **Указывает на действия или обстоятельства, которые могут привести к повреждению оборудования**, **ошибкам с данными или ошибкам обработки.**

### **Примечание**

• **Указывает на важную информацию, которую нужно понимать.**

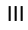

# **Содержание**

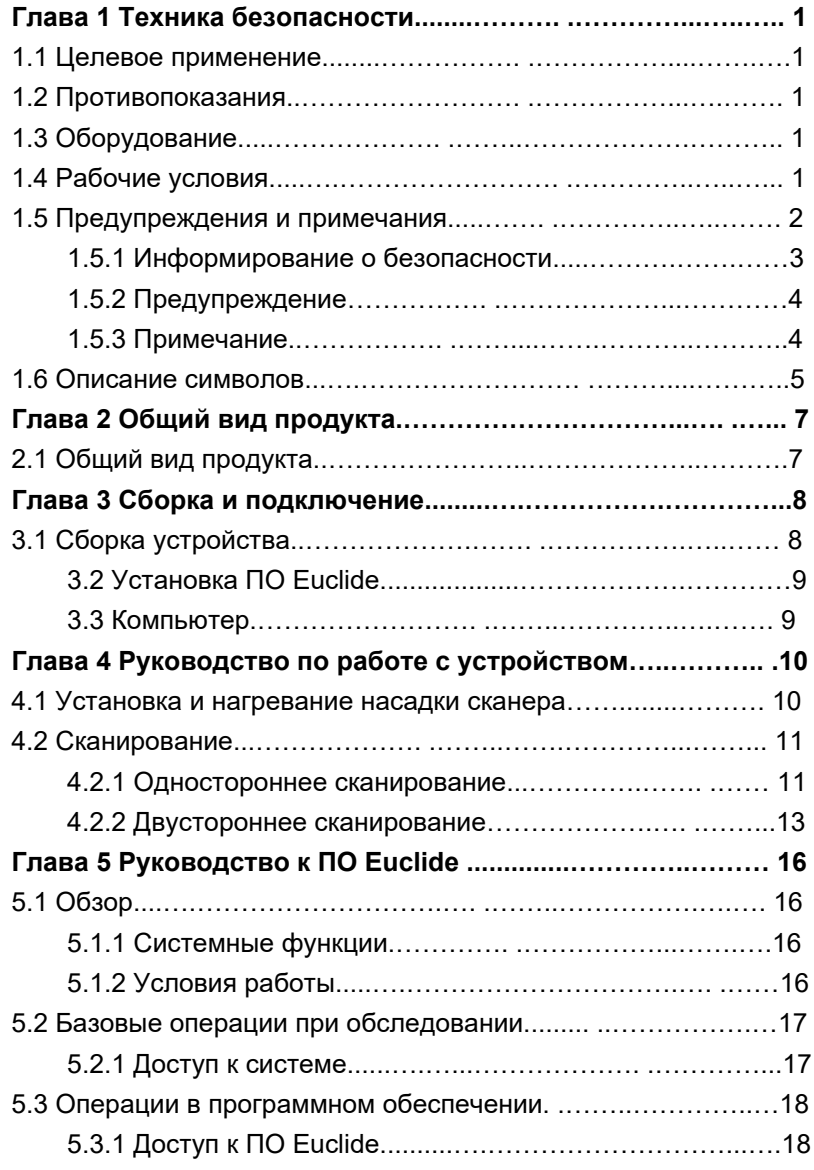

IV

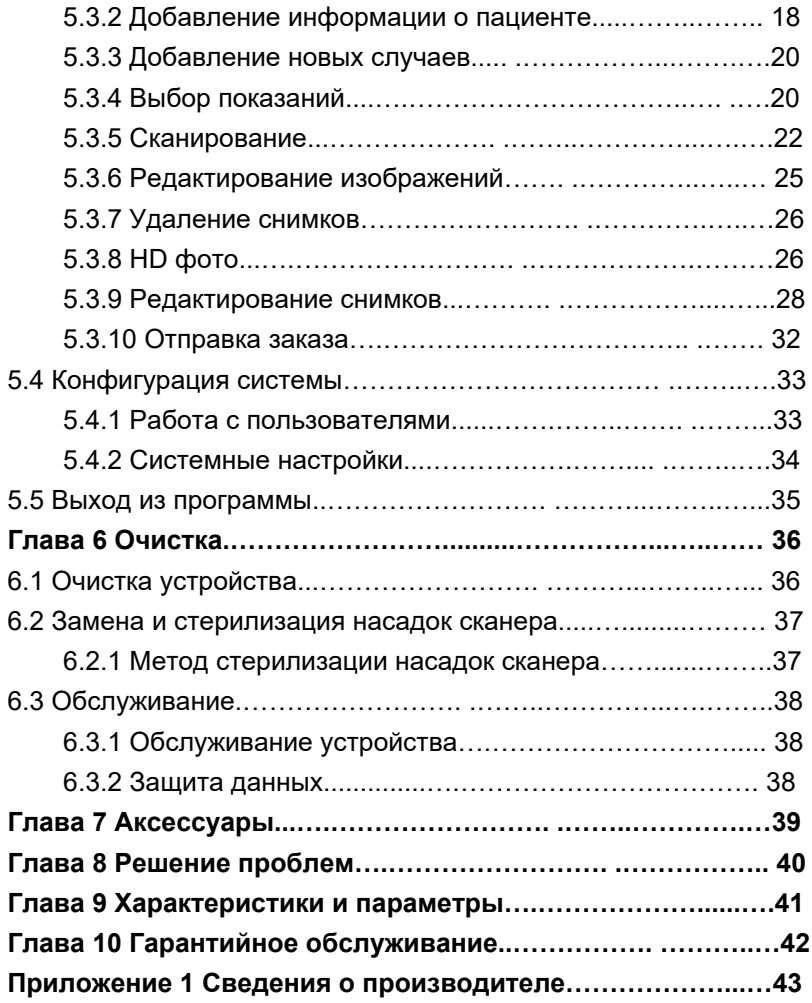

V

### **Глава** 1 **Техника безопасности**

В данном разделе представлена важная информация о безопасности при работе с устройством.

### 1.1 **Целевое применение**

Данный продукт может использоваться в медицинских учреждениях для сканирования полости рта, съемки зубов и других тканей, получения 3D модели для создания и обработки протезов с помощью CAD/CAM, которые могут использоваться в системах реставрации и иных случаях.

### 1.2 **Противопоказания**

Данный продукт нужно применять с осторожностью для пациентов с ограниченным объемом полости рта.

### 1.3 **Оборудование**

Устройство состоит из ручного блока, насадки, штатива, зарядного устройства и программного обеспечения Euclide.

### 1.4 **Рабочие условия**

*Условия среды* :

а) Температура воздуха: 10  $°C$  - 30  $°C$ .

b) Относительная влажность: <80%. Атмосферное давление: 70 -110 кПа.

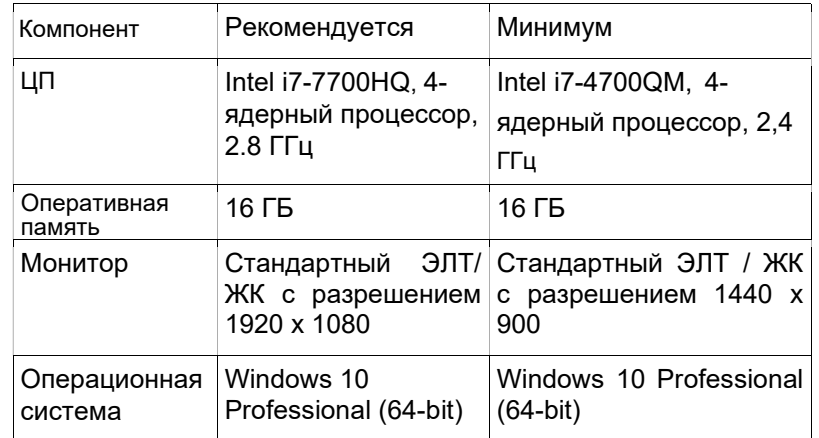

Компьютер (включая монитор), отвечающий требованиям.

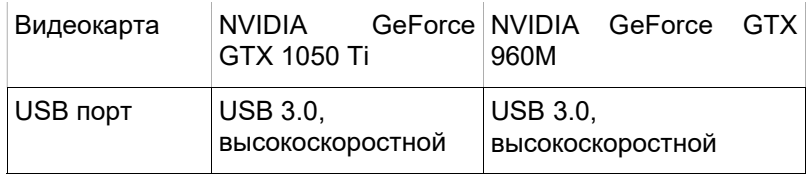

Таблица 1-1 Конфигурация компьютера

### 1.5 **Предупреждения и примечания**

Для безопасного и эффективного применения системы и во избежание ошибок пользователю нужно ознакомиться с операциями в системе Windows, внимательно прочитайте данное руководство и ознакомьтесь с программным обеспечением Euclide и его приложениями. Нужно уделить особое внимание следующим предупреждениям и мерам предосторожности при работе.

### **Примечание**

Данная система не подходит для домашнего применения.

Изображения и скриншоты представлены здесь только для справки.

### 1.5.1 **Предупреждения о безопасности**

# **Предупреждения**

- Здесь указаны действия и обстоятельства, которые могут привести к травмам и смерти.
- Использование устройства и системы с нарушением инструкций безопасности может быть опасным для оператора. Производитель не несет ответственности за травмы, полученные при неправильном использовании.
- Систему должен установить квалифицированный специалист.
- Пользователь данной системы должен иметь профессиональную подготовку и внимательно прочитать данное руководство.
- Эта система не должна использоваться для лечения.
- Эта система не должна использоваться в домашних целях.
- Диагностика и осмотр с помощью данной системы должны сочетаться с клиническим обследованием пациента, а результат диагностики должен использоваться только врачом.
- Риск взрыва: данное оборудование не должно использоваться в средах, содержащих смеси воспламеняемых анестетиков с воздухом, кислородом или оксидом азота.
- Данная система не оснащена защитой от влаги, поэтому избегайте попадания влаги и воды.
- Не разбрызгивайте жидкости на оборудование или вовнутрь, это может привести к поражению током.
- Не распыляйте моющие средства на устройство, чтобы не повредить электронику и внутренние детали органическими растворителями.
- В случае неисправности немедленно выключите оборудование и обратитесь к нам или уполномоченному представителю.
- Риск поражения током: не касайтесь электрических деталей влажными руками. Всегда берите провод чистыми и сухими руками.
- Используйте немедицинские устройства (например, внешний принтер) минимум в 1.5 м от пациента.
- Система должна подключаться только к аксессуарам, поставляемым или рекомендуемым производителем.
- Не допускайте электростатических разрядов и электромагнитных помех от других приборов.
- Использование данного прибора рядом с источниками сильного ЭМ излучения, такими как хирургическое электрооборудование или МРТ, может привести к побочным эффектам.

### 1.5.2 **Внимание**

### **Осторожно**

- Перед применением продукта нужно осмотреть основной блок и все аксессуары на предмет повреждений, которые могут представлять опасность для оператора или ухудшить работу прибора. Рекомендуется осматривать оборудование каждую неделю или чаще. Если есть очевидные повреждения, замените поврежденную деталь перед использованием продукта.
- Если шнур питания отсутствует, поврежден или недоступен, выберите другой шнур, соответствующий требованиям и местным нормативам.

- Любое использованное устройство или аксессуар нужно утилизировать в соответствии с местным законодательством или вернуть производителю или продавцу для надлежащей утилизации.
- Выберите шнур питания с соответствующими параметрами, чтобы минимизировать риск.
- Ни одна деталь не является оперируемой пользователем, любое техобслуживание должны выполнять наши сервисные специалисты.

### 1.5.3 **Примечание**

Чтобы избежать повреждения системы, не используйте продукт в следующих условиях:

- прямой солнечный свет;
- резкие перепады температур;
- большое количество пыли;
- высокая влажность.

### 1.6 **Расшифровка символов**

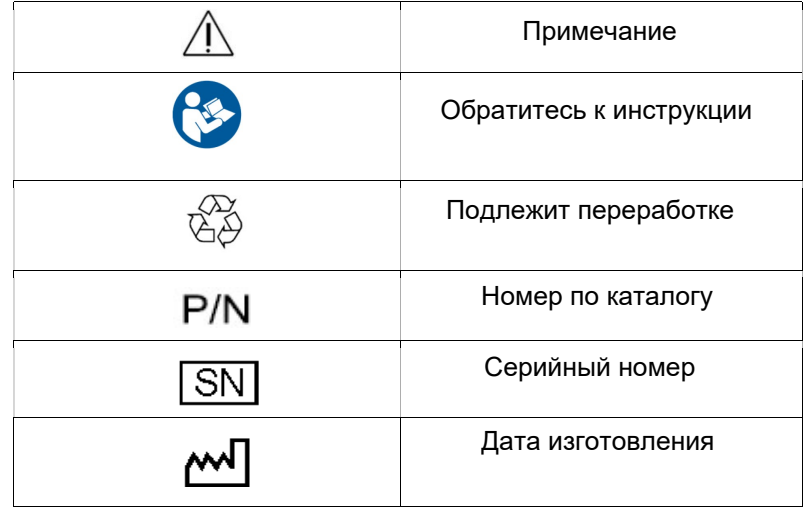

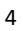

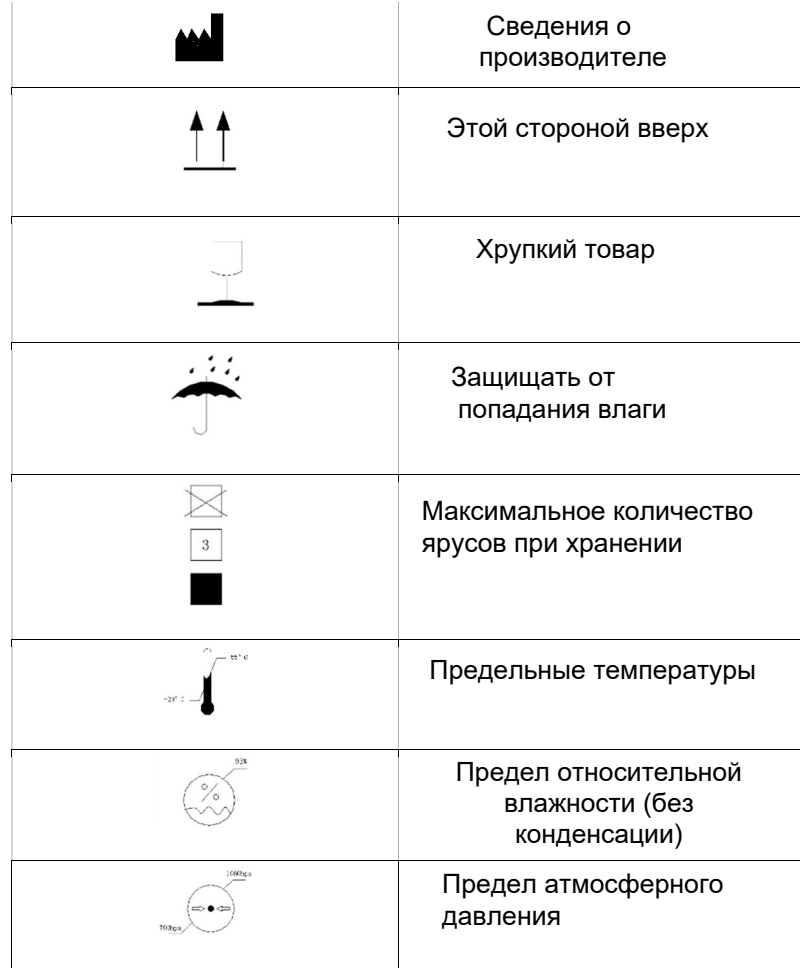

### **Глава** 2 **Общий вид продукта**

### 2.1 Обзор продукта

Устройство предназначено для съемки 3D изображений следующих видов:

- Нижняя челюсть
- Верхняя челюсть
- Соотношение окклюзии.

На следующем рисунке показаны основные компоненты устройства

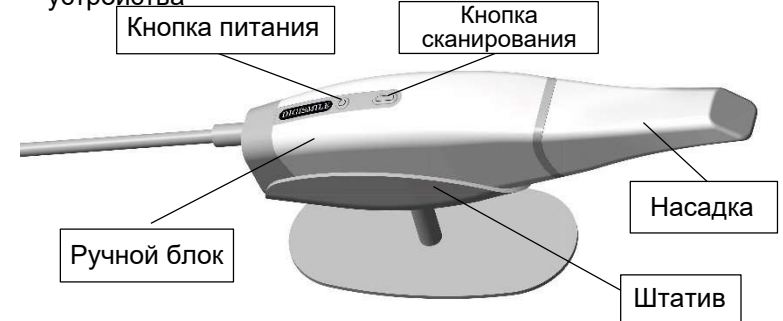

- Насадка сканера: многоразовая, перед использованием вымойте и простерилизуйте.
- Кнопка питания: удерживайте кнопку, чтобы включить/ выключить устройство.
- Кнопка сканирования: нажмите, чтобы запустить/ приостановить сканирование; длительное нажатие прекращает сканирование.
- Штатив: помещайте устройство на штатив, когда оно не используется.

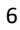

### **Глава** 5 **Руководство к пользованию ПО** Euclide 5.1 **Обзор**

Euclide - программное обеспечение цифрового интраорального сканера NEW LIFE RADIOLOGY. Содержит три модуля, в т.ч. создание истории пациента, сканирование и редактирование изображений. Позволяет получать данные внутриротового сканирования в режимах "реставрации", "ортодонтия" и "имплантация".

### 5.1.1 **Системные функции**

Euclid состоит из трех модулей, каждый имеет свои функции.

- Форма создания истории пациента: добавить пациента, стоматолога, показания и схему обработки. А главное информация о пациенте.
- Модуль сканирования: включите камеру для получения интраоральных данных, таких как верхняя челюсть, нижняя челюсть и окклюзия.
- Модуль редактирования изображений: редактировать сканированное изображение, конвертировать данные в формат STL / PLY для архивации или отправки и экспорта видео.

#### 5.1.2 **Рабочие условия**

Подробные данные смотрите в Таблице 1-1

### 5.2 **Базовые обследования**

В данном разделе описано, как осматривать пациента с помощью Euclide. Убедитесь, что устройство надежно подключено к компьютеру и адаптеру перед началом осмотра.

### 5.2.1 **Авторизация**

#### **Примечание**

Перед включением компьютера убедитесь, что устройство включено и связано с компьютером.

Нажмите кнопку питания на компьютере для вывода информации о запуске на монитор. Через несколько минут включится компьютер.

При включении компьютера появится окно авторизации. Введите правильный логин и пароль. (Ввиду различных системных настроек пароль может не требоваться для авторизации.)

# 5.3 **Операции в программе**

### 5.3.1 **Доступ в ПО** Euclide

1. Дважды щелкните по значку Euclide на рабочем столе, чтобы открыть окно авторизации в программе, как на рисунке

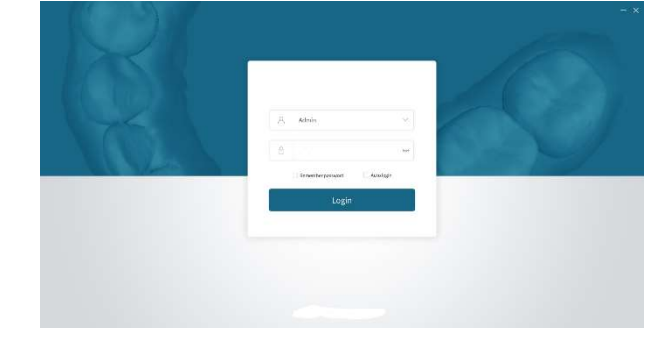

2. Выберите аккаунт для доступа к главному окну программы

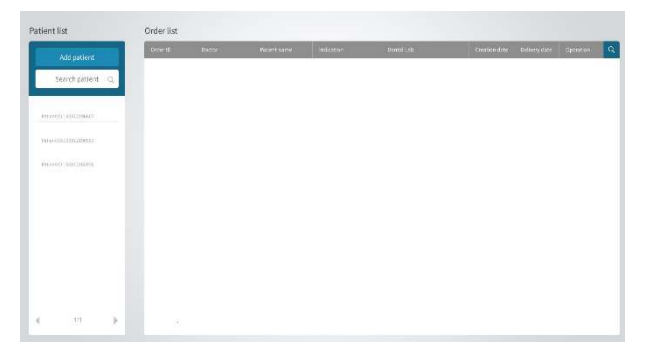

### 5.3.2 **Добавление информации о пациенте**

1. Выберите пункт "Добавить пациента" в стартовом окне, появится следующее окно.

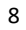

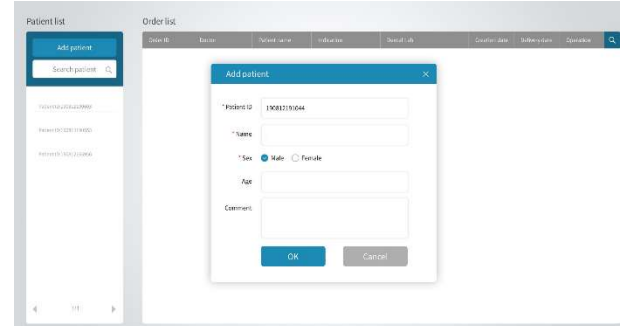

2. Добавьте ID пациента, имя, пол, возраст и комментарий в окне, нажмите OK, чтобы добавить нового пациента.

### **Примечание**: ID **пациента**, **имя и пол - обязательные поля**.

3. Имя пациента будет показано в списке пациентов

4. Нажмите справа от имени пациента, чтобы снова редактировать сведения о пациенте и OK для подтверждения; либо нажмите затем ОК, чтобы удалить пациента.

5. Нажмите **Q** в верхнем правом углу экрана, чтобы ввести ключевые слова для поиска в списке пациентов.

6. Нажмите имя пациента в списке, чтобы открыть экран пациента, как на рисунке.

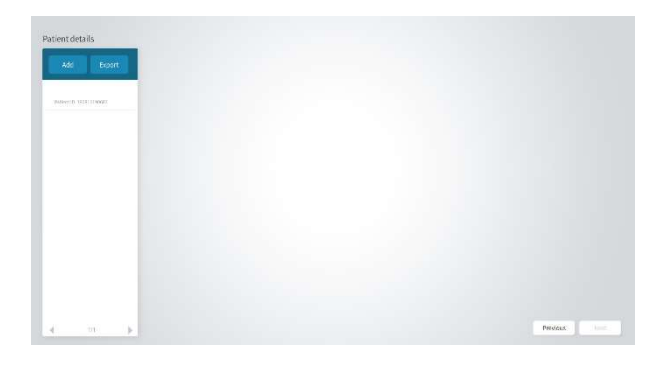

### 5.3.3 **Добавить новые истории пациентов**

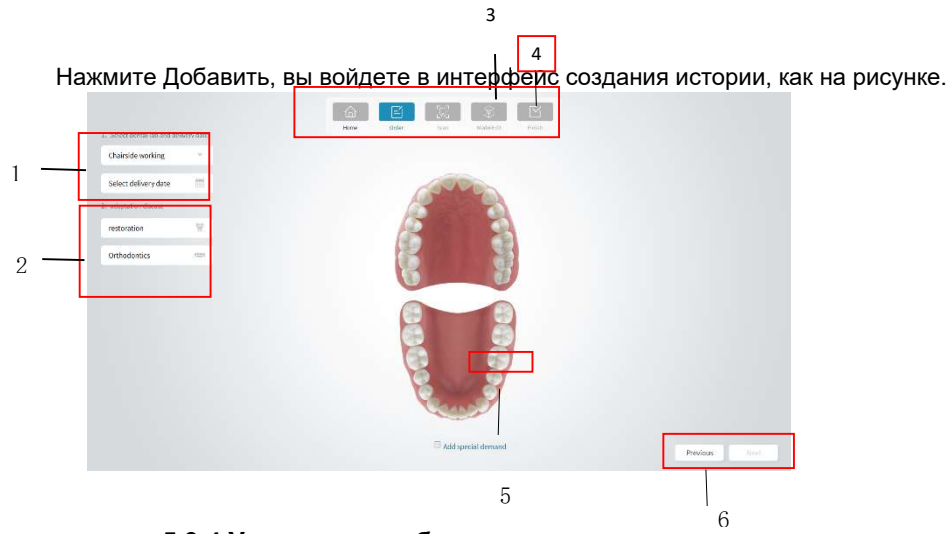

5.3.4 **Указания к выбору**

### **Указания к выбору**

- 1. Выберите зуботехническую лабораторию и дату доставки.
- 2. Выберите желаемые позиции для осмотра из Списка показаний для пациентов

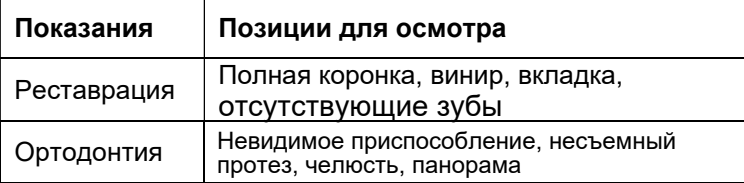

Выберите позиции из списка реставраций, затем выберите материал, цвет, методы реставрации или тип моста соответственно.

10

**https://stomshop.pro**

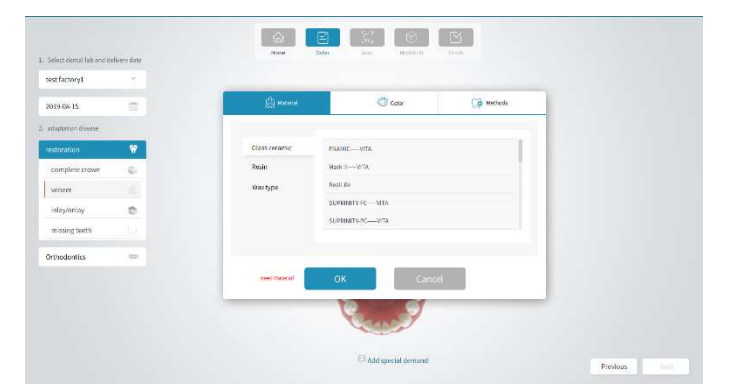

3. Выберите зубы, которые нуждаются в реставрации зубного протеза. Информация о процессе появится в правой части экрана.

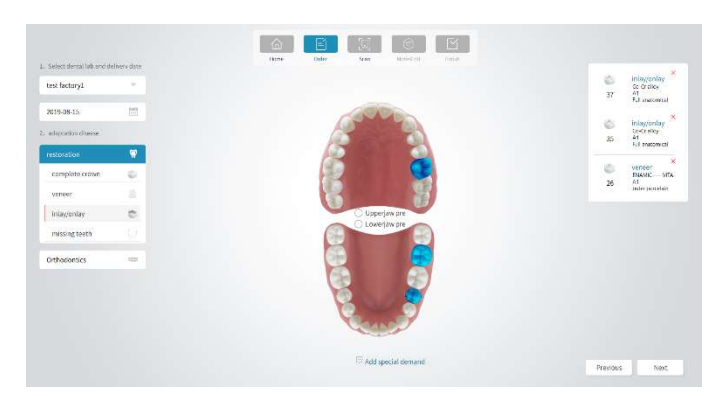

4. Нажмите Добавить специальный вопрос внизу экрана, введите вопрос и нажмите OK в диалоговом окне. Запрос будет отображен внизу.

5. Нажмите Далее, чтобы открыть экран сканирования.

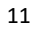

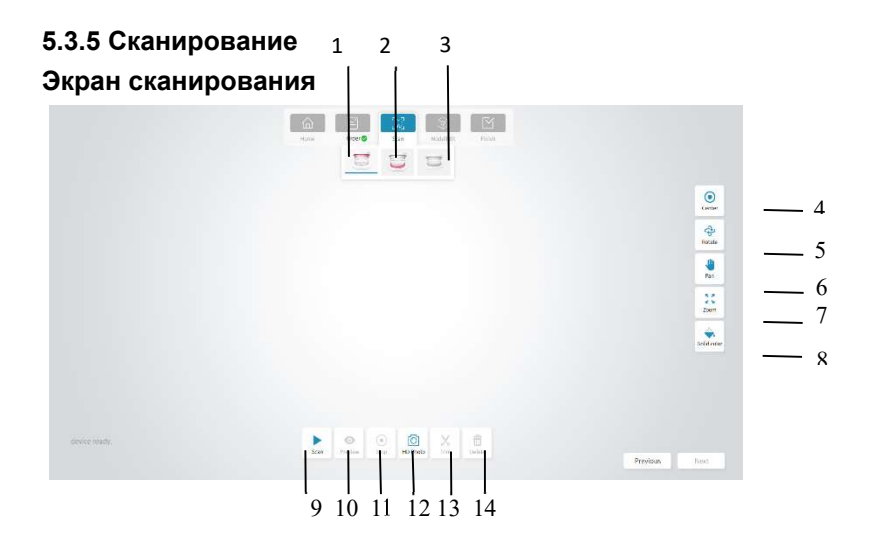

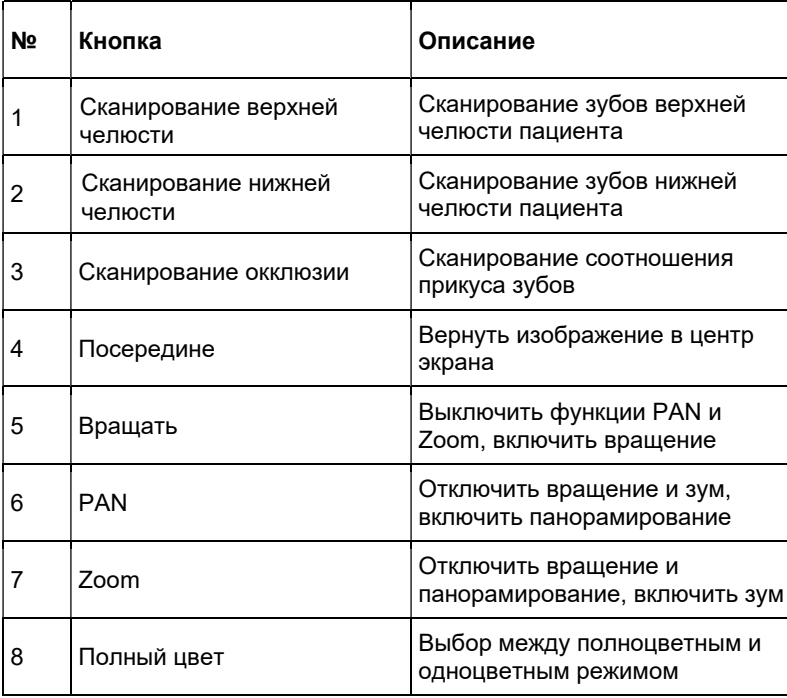

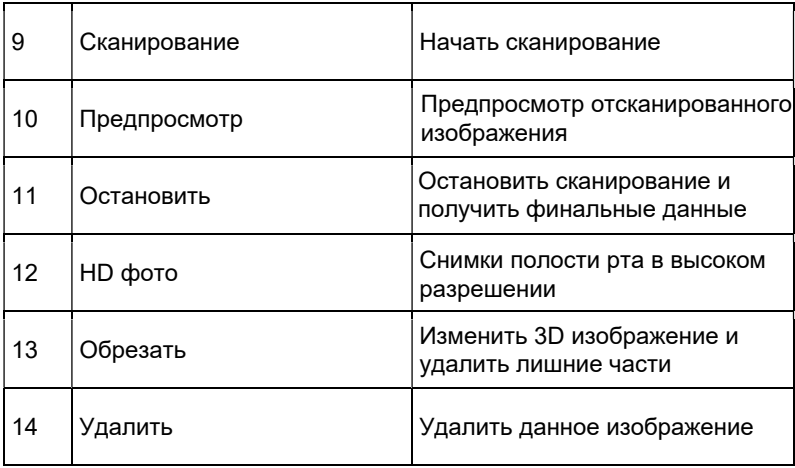

### **5.3.5.1 Сканирование**

**Примечание**: **т.к. слюна на поверхности зуба отражает свет и влияет на точность сканирования, зубы должны должны быть сухими, обеспечьте удаление влаги перед сканированием.**

Убедитесь, что грань зуба полностью открыта. Если нет, отведите десны с помощью ретрактора перед сканированием.

Насадка сканера должна быть прогрета перед сканированием. Подробные сведения смотрите в главе 4.

1. Нажмите на экран сканирования.

**Примечание**: на экране захвата изображения будут показаны значки: верхняя челюсть, нижняя челюсть

> и сканирование окклюзии по умолчанию. Значки верхней и нижней челюсти будут показаны на экране захвата изображения, только если отмечены на экране индикации.

2. Нажмите кнопку сканирования на устройстве или на экране, чтобы начать сканирование. В правом нижнем углу экрана появится окно процесса в реальном времени.

3. Направьте зеркало насадки сканера в сторону зубов, чтобы отсканировать. Когда начнется сканирование, сканированное изображение появится на экране следу.ющим образом:

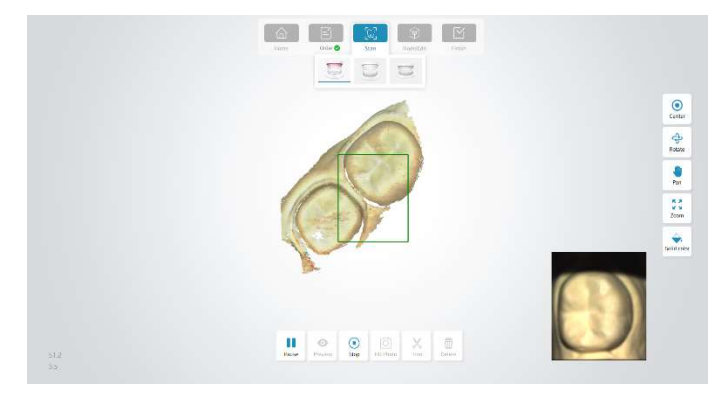

### **Примечание**

Когда начнется сканирование, значок сканирования изменится на Нажмите чтобы приостановить сканирование. Если изображение неполное, нажмите чтобы продолжить сканирование. Если изображение сформировано, нажмите чтобы остановить сканирование и создать 3D изображение. Вы также можете нажать кнопку сканирования на устройстве, чтобы приостановить, или долгим нажатием остановить сканирование. Отсканированная область будет показана в зеленой рамке.

 4. По завершении сканирования будет создано 3D изображение, как на следующем рисунке.

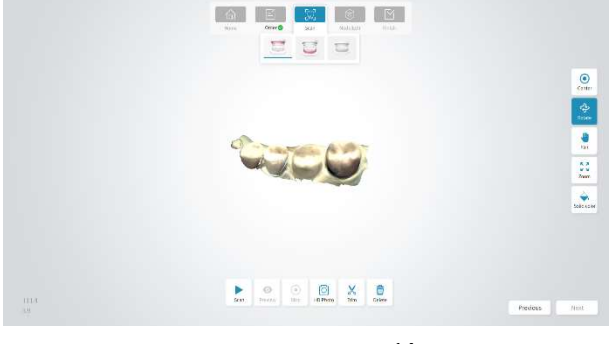

5. Повторите шаги 1-4, чтобы выполнить сканирование верхней, нижней челюсти и прикуса.

### **Примечание**

Когда получены сканирования верхней и нижней челюсти, нужно выполнить сканирование окклюзии.

6. Когда 3D изображение сгенерировано, удерживая правую кнопку мыши, вращайте изображение; удерживайте правую и левую кнопки мыши одновременно, чтобы переместить; либо масштабируйте вращением колесика мыши.

#### 5.3.6 **Редактирование изображения**

Выберите внизу экрана инструмент редактирования.

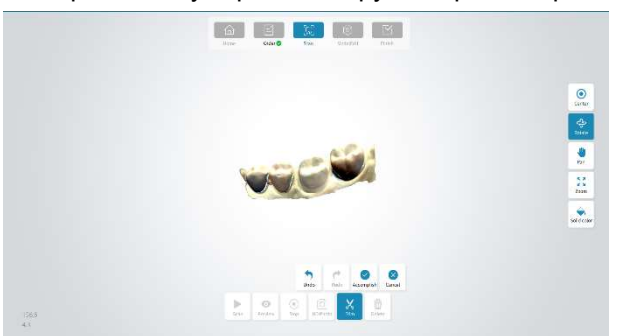

### 5.3.7 **Удаление изображений**

Если отсканированное изображение не нужно, нажмите  $\frac{\mathbf{\hat{m}}}{\mathbf{\hat{m}}}$ внизу экрана, чтобы удалить.

### 5.3.8 HD **фото**

- 1. Нажмите чтобы завершить сканирование и записать 3D изображение на экране сканирования
- **<u>ি</u> внизу экрана для доступа к экрану фото**. 2. Нажмите

3. Расположите насадку сканера на нужном зубе. Отсканированные зубы будут отображены в центральном окне. Можно настраивать яркость отсканированного изображения, перемещая слайдер в окне. Установленная яркость сохранится при следующем сканировании на данном устройстве.

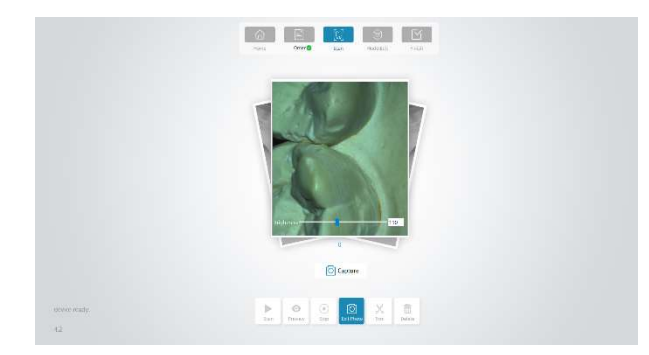

4. Нажмите кнопку сканирования на устройстве или <sup>6 Сарture</sup> в центре экрана, чтобы сделать фото, как на рисунке ниже.

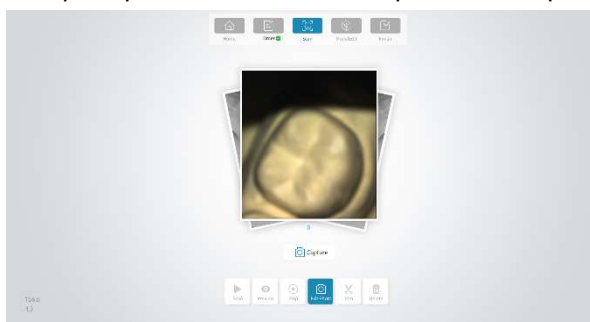

4. Нажмите фото в центре, чтобы открыть список фотографий.

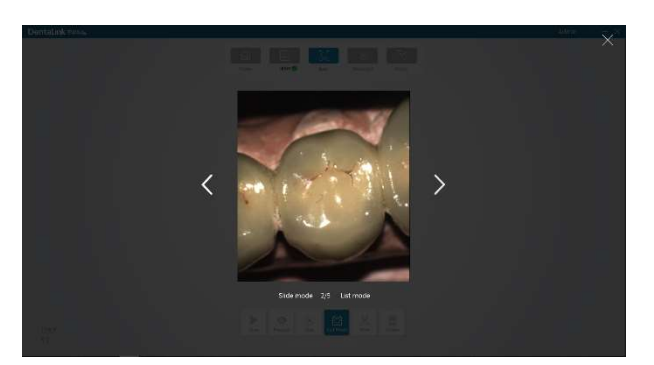

5. Есть два режима предпросмотра фотографий: слайды и список, которые можно менять, нажимая соответствующий режим, как показано на следующем рисунке.

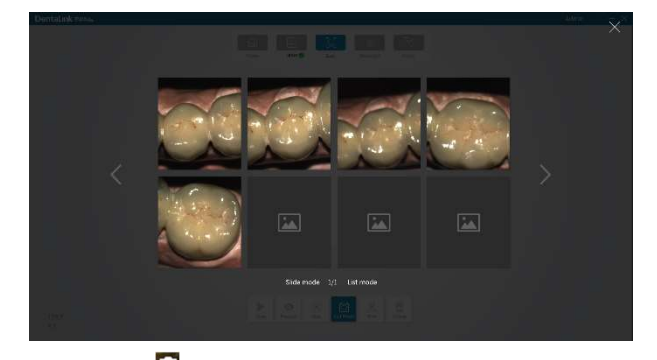

6. Нажмите  $\overline{\mathbf{u}}$  в верхнем правом углу фото, чтобы удалить лишние снимки.

### 5.3.9 **Редактирование изображения**

Когда 3D изображение снято, нажмите Далее в нижнем правом углу экрана, чтобы перейти к экрану редактирования изображения:

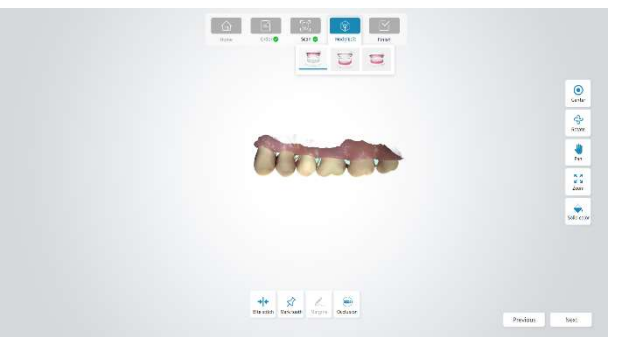

5.3.9.1 **Снимок окклюзии** - split joint

Когда получено изображение прикуса, в окне редактирования

изображения появится значок разделенного изображения, как на рисунке ниже. Слева будет изображение верхней челюсти, справа - изображение нижней челюсти, посередине - окклюзия. для доступа к экрану

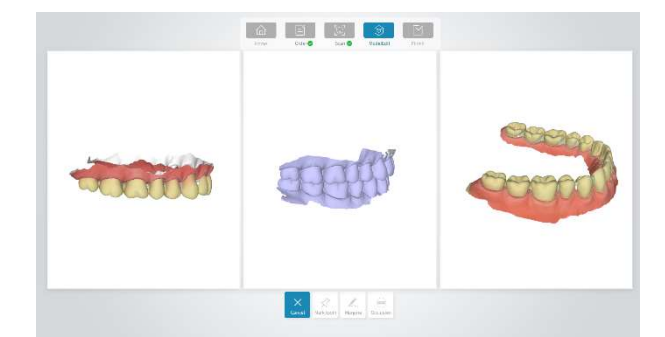

Стадии разделения изображения окклюзии следующие:

1. Удерживая правую клавишу мыши, вращайте окклюзию в удобный для выравнивая угол. Поверните верхнюю и нижнюю челюсти в тот же угол, что и прикус, как показано на рисунке выше.

2. Отметьте три точки на верхней челюсти окклюзии, они будут иметь красный, зеленый и синий цвета по порядку. Отметьте три точки в том же положении на изображении слева в следующем порядке.

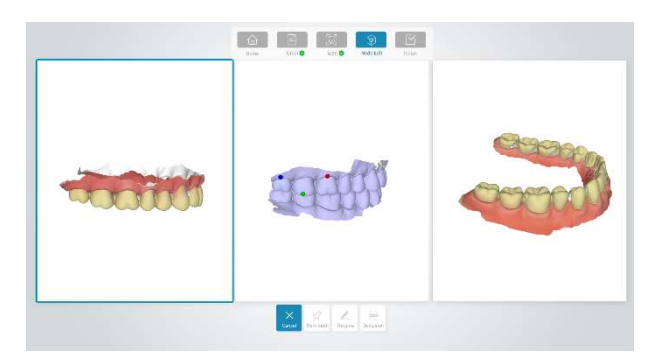

### **Примечание**

Когда вы отметите третью точку на снимке верхней челюсти, данные верхней челюсти будут сразу совмещены с прикусом как показано ниже.

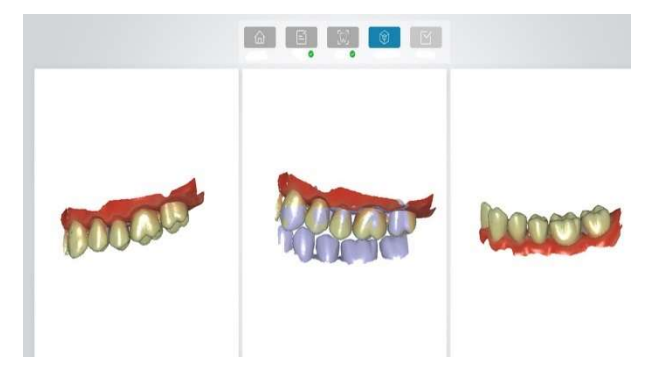

3. Отметьте три точки на снимке нижней челюсти и на нижней челюсти прикуса отдельно, как описано в шаге 2. Если результат выравнивания неудовлетворителен, нажмите Reset и проставьте отметки снова.

4. При обследовании с обеих сторон необходимо выполнить два окклюзионных снимка - split joint. Завершив снимок прикуса split joint, нажмите Прикус 2 и завершите его split joint по шагам, указанным в пунктах 2-3.

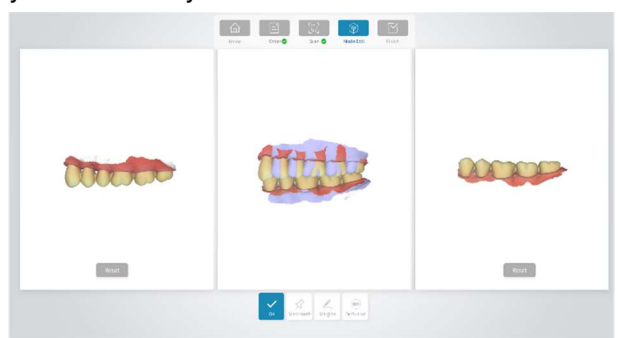

5. Нажмите OK, чтобы увидеть результат разделения прикуса, как показано на рисунке ниже.

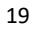

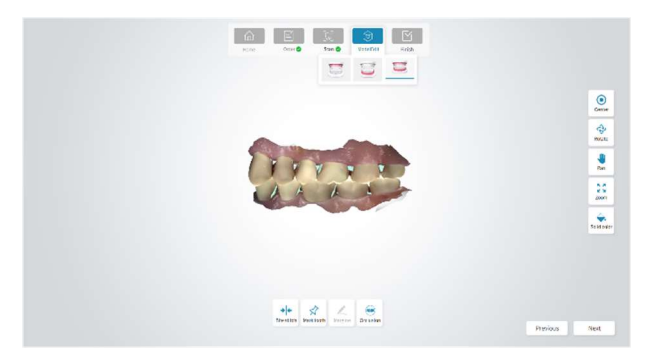

### 5.3.9.2 **Соотношение окклюзии**

1. Нажмите "Окклюзия" внизу экрана для просмотра соотношения прикуса следующим образом

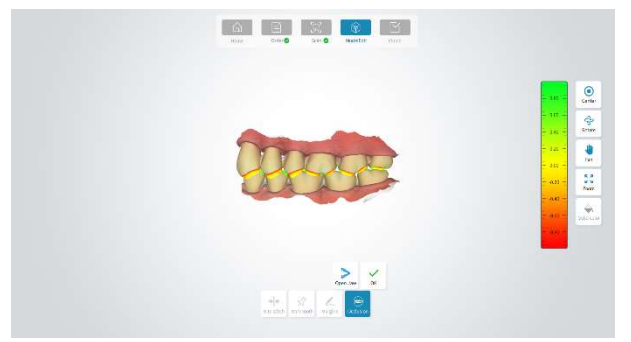

2.Нажимайте Открыть челюсть / закрыть челюсть для просмотра изображений.

3.Нажмите OK, чтобы выйти из режима просмотра.

### 5.3.9.3 **Отметки зубов**

Отметьте позиции зубов в информации о пациенте по порядку от верхней к нижней челюсти слева направо. Примеры будут основаны на позициях зубов # 26, # 28, # 37.

1. Нажмите Отметить зуб. Позиция зуба будет показана в левом нижнем углу экрана. Внешняя синяя точка указывает позицию зуба, который нужно отметить. Нажмите левой кнопкой на соответствующий зуб, чтобы просмотреть.

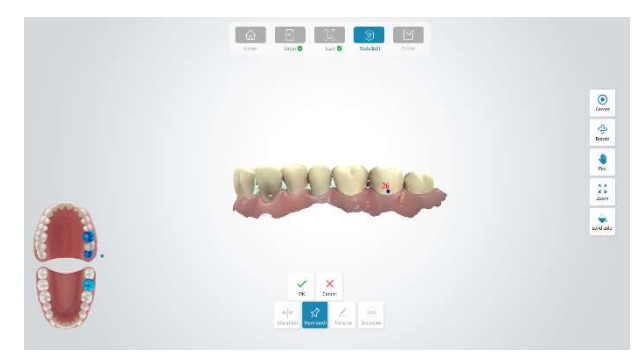

2. Выберите и перетащите синюю точку левой кнопкой мыши, чтобы отрегулировать положение точки на зубе.

3. Когда отметили все необходимые зубы, нажмите OK внизу, чтобы завершить разметку.

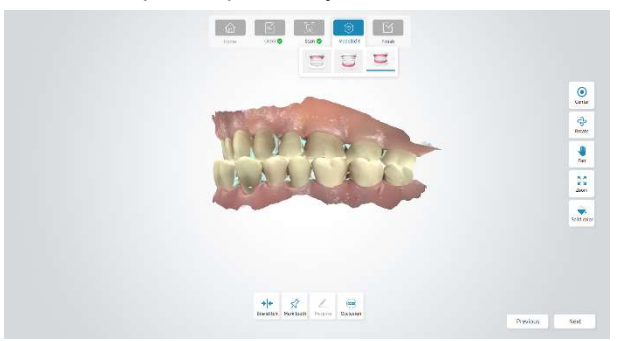

### 5.3.10 **Отправка заказа**

Когда завершили редактирование изображения, нажмите Далее, чтобы перейти к экрану подтверждения заказа.

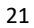

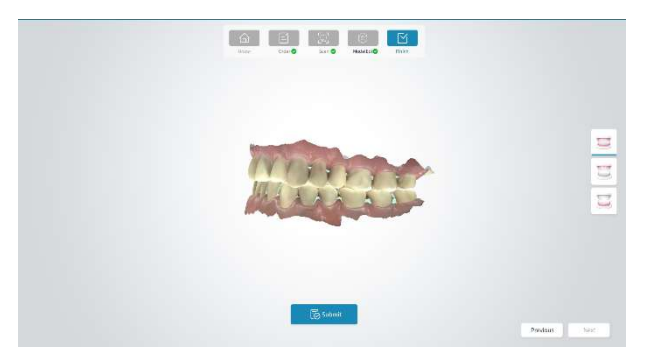

Нажмите Submit внизу экрана, откроется окно подтверждения. Нажмите OK, чтобы сохранить все отсканированные изображения в базу данных, которые можно просмотреть в списке заказов на главном экране, нажав Просмотреть детали.

### 5.4 **Конфигурация системы**

### 5.4.1 **Работа с пользователями**

1. Введите пароль в окне авторизации для доступа к главному экрану.

2. Нажмите Администратор > Управление в верхнем правом углу экрана, чтобы открыть следующее окно конфигурации системы.

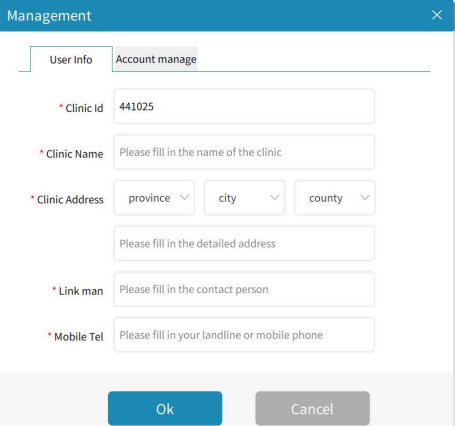

3. Нажмите "Управление аккаунтом" в окне настройки системы.

4. Нажмите Добавить аккаунт, введите необходимые сведения и нажмите Сохранить, чтобы добавить новый аккаунт.

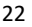

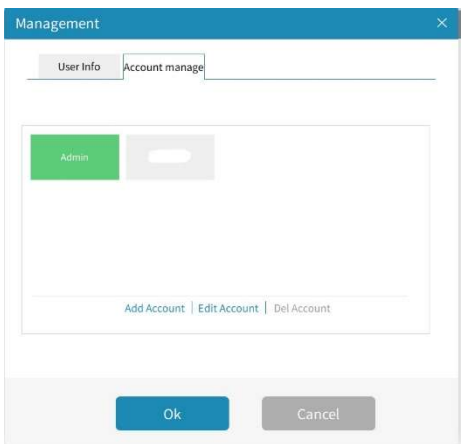

5. Выберите аккаунт для удаления в списке пользователей, нажмите Удалить аккаунт.

### 5.4.2 **Системные настройки**

1. Введите пароль в окне авторизации для доступа в главный экран.

2. Нажмите Администратор > Настройки в верхнем правом углу главного экрана, чтобы открыть окно системных настроек

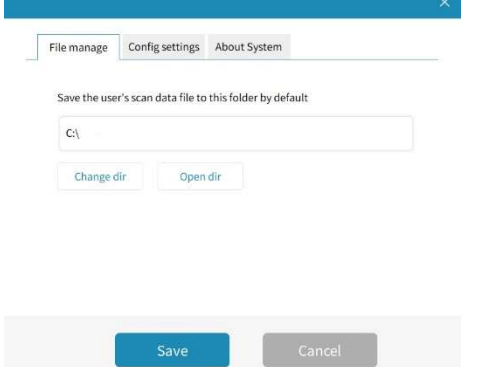

3. Нажмите Настройки конфигурации, выберите позицию, которую нужно изменить, например Сканирование аудио и Запись видео, и измените настройку.

4. Откройте Сведения о системе для просмотра информации

#### Примечание

Когда активировано звуковое сканирование, устройство дает сигнал каждый раз, когда начинает или завершает сканирование.

### 5.5 **Закрытие программы**

**1. Нажмите Администратор** > **Выйти в верхнем правом углу главного экрана**.

#### **2. Нажмите** OK**, чтобы выйти из текущего аккаунта**.

3. Нажмите  $\overline{X}$  затем ОК, чтобы выйти из ПО.

### **Глава** 6 **Очистка**

#### **Предупреждение**

- 1. Соблюдайте положения техники безопасности.
- 2. Внимательно прочитайте паспорт безопасности к каждому моющему средству.
- 3. Внимательно прочитайте инструкции по эксплуатации и обслуживанию ко всему оборудованию стерилизации.
- 4. Не допускайте брызг жидкости на устройство при очистке.

#### **Примечания**:

1. Очистите оборудование по необходимости перед первым применением. Методы очистки смотрите в данной главе.

2. Во избежание повреждений оборудования обратитесь к информации от производителя, если есть вопросы насчет моющего средства.

3. Не используйте органические, галогенированные или нефтяные растворители, стеклоочистители, ацетон и другие нерациональные моющие средства.

4. Не используйте абразивные средства (такие как, стальные мочалки, серебряную шлифовку или моющие присадки).

5. Держите жидкости вдали от электронных компонентов.

- 6. Не допускайте попадания жидкости в корпус оборудования.
- 7. Значение pH моющего средства должно находиться между 7.0 и 10.5.
- 8. Выключайте питание перед очисткой.
- 9. Очищайте и стерилизуйте оборудование в перчатках.

#### 6.1 **Очистка устройства**

1. Поддерживайте чистоту устройства.

2. При необходимости очищайте 75% медицинским спиртом.

#### 6.2 **Смена и стерилизация насадок сканера**

#### **Замена и стерилизация насадок сканера**

1. Перед сканированием нужно установить стерилизованную насадку.

2. Держитесь за корпус устройства и отсоедините насадку.

3. Установите стерилизованную насадку на устройство.

### **Предупреждение**

- Насадка сканера должна быть стерилизована перед использованием.
- Насадку можно стерилизовать при высокой температуре до 20 раз.

Рекомендуется выбрасывать насадку после 20 раз, если есть признаки ухудшения.

• Утилизируйте насадки согласно действующим регламентам

или правилам обращения с клиническими отходами.

#### 6.2.1 **Методы стерилизации**

Рекомендуется стерилизовать насадки сканера при высокой температуре и дезинфицировать о-бензальдегидом (0.5% -0.6% обензальдегид).

1) стерилизация при высокой температуре

Вымойте насадку сканера чистой водой или мыльным раствором. Проверьте зеркало и убедитесь, что оно не имеет пятен или запотевания. Высушите насадку воздушным пистолетом.

b. Положите насадку в стерилизационный пакет, запечатайте пакет.

c. Положите упакованные насадки в стерилизатор, выберите программу 121 для стерилизации при 121°C минимум 45 минут.

d. После стерилизации извлеките насадки из стерилизатора на хранение.

2) Дезинфекция O-бензальдегидом

Вымойте насадку сканера чистой водой или с мылом. Проверьте зеркало, на нем не должно быть пятен или запотевания. Высушите зеркало чистой тканью.

b. Используйте о-бензальдегид для стерилизации насадки в течение минимум 20 минут.

Подробные данные смотрите в руководстве к о-бензальдегиду.

c. Извлеките насадку из дезинфицирующего средства и вымойте ее чистой водой. Подробные сведения смотрите в руководстве к дезинфицирующему средству.

d. С помощью стерильной, неабразивной ткани или салфетки высушите насадку сканера.

### 6.3 **Обслуживание**

Перед использованием системы внимательно прочитайте данное руководство и ознакомьтесь со всеми операциями с системой.

Для работы данного оборудования нужно лишь простое обслуживание, при этом только адекватная эксплуатация может обеспечить длительную стабильную работу. Полностью соблюдайте все инструкции и рекомендации производителя.

#### 6.3.1 **Обслуживание устройства**

Основной блок и монитор нужно содержать в сухом вентилируемом месте без пыли и влаги. Система охлаждения воздухопровода должна иметь хорошую вентиляцию.

#### 6.3.2. **Защита данных компьютера**

База данных должна иметь резервную копию на любом многоразовом емком накопителе, например магнитной ленте, ZIP диске, цифровой ленте DAT.

Храните все копии данных в безопасном месте в соответствии с рекомендациями производителя компьютера.

### **Глава** 7 **Аксессуары**

#### **Предупреждение**

Используйте только аксессуары, поставляемые производителем, иначе работоспособность оборудования не гарантируется.

Компания не несет ответственность за серьезные последствия, обусловленные использованием аксессуаров, не одобренных производителем.

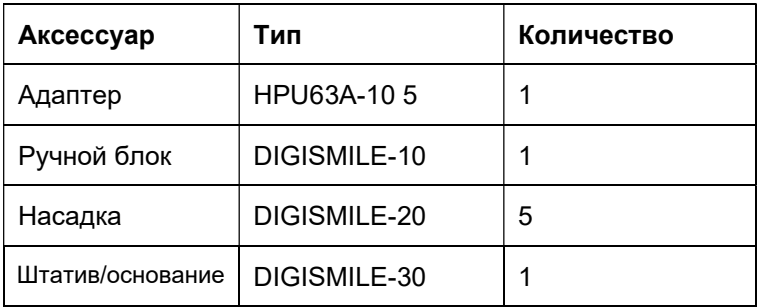

Таблица 7 – 1 Стандартный перечень аксессуаров

Цифровой интраоральный сканер и аксессуары к нему можно приобрести у производителя или местного дилера.

### **Глава** 8 **Устранение неполадок**

В этом разделе перечислены основные действия, с помощью которых можно решить проблемы с устройством.

1. Медленное сканирование.

Обновите конфигурацию компьютера до рекомендуемых требований.

2. Нечеткая краевая линия.

Установите наконечник сканера так, чтобы получить четкий вид краевой линии, затем отсканируйте еще раз.

3. Сетка неровная, с заострениями в некоторых местах.

Удалите полученные данные и отсканируйте повторно.

4. Некоторые ячейки имеют форму полосы.

Очистите зеркало насадки и отсканируйте повторно.

5. Зеркало насадки запотело изнутри.

Удалите отсканированные данные, перезагрузите устройство,

дождитесь 2-3 мин и отсканируйте повторно.

**Примечание**: больше информации о решении проблем вы можете получить у технической поддержки NEW LIFE RADIOLOGY.

# **Глава** 9 **Характеристики и параметры**

### **Характеристики продукта**:

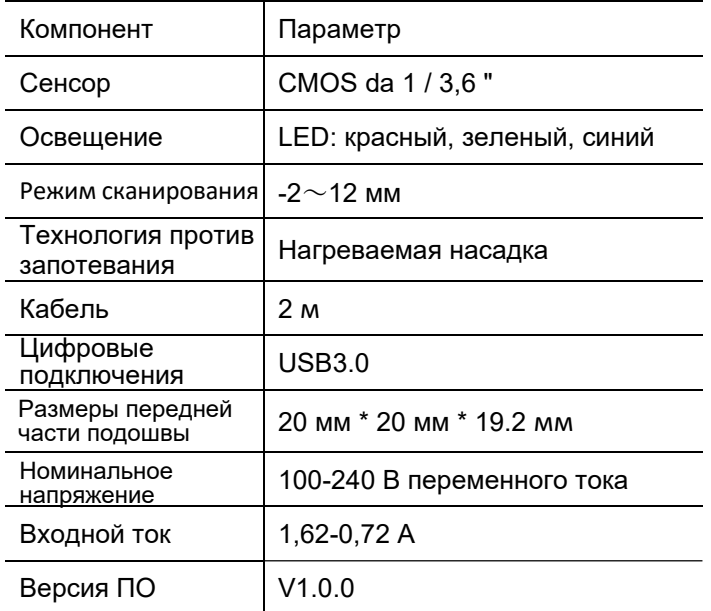

# УСЛОВИЯ СРЕДЫ:

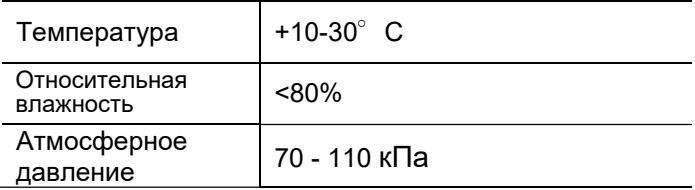

### **Глава** 10 **Гарантийное обслуживание**

NEW LIFE RADIOLOGY гарантирует, что все поставляемые продукты соответствуют характеристикам, указанным на маркировке, и не имеют дефектов в материалах и изготовлении в течение гарантийного периода. Гарантийный период длится 2 года с даты выставления счета на продажу.

Гарантия прекращается в следующих случаях:

a) товар поврежден при транспортировке;

b) товар поврежден в результате неправильного пользования и обслуживания;

c) товар поврежден при модификации или ремонте лицами, не имеющими разрешения от NEW LIFE RADIOLOGY;

d) случайное повреждение;

e) этикетка с указанием серийного номера или производителя заменена или удалена.

### **Контактные данные**

Если возникнут вопросы или проблемы с техобслуживанием, техническими характеристиками или неисправностью оборудования, пожалуйста, обратитесь к дилеру или в наш отдел гарантийного обслуживания.

E-mail: info@newliferadiology.it

Адрес производителя: 10095 - Grugliasco (TO) - Italy. Corso Giuseppe Canonico Allamano 13/15 INT.G

Телефон: + 39 011 / 78.19.94

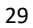

### **Приложение** 1 **Информация о производителе**

Изготовитель: NEW LIFE RADIOLOGY SRL Наименование продукта: цифровой интраоральный сканер Модель продукта: DIGISMILE Адрес изготовителя: 10095 - Грульяско (Турин) - Италия. Корсо Джузеппе Канонико Алламано 13/15 Дата изготовления: см. маркировку Срок службы продукта: 5 лет Руководство выпущено в: май 2021 г.

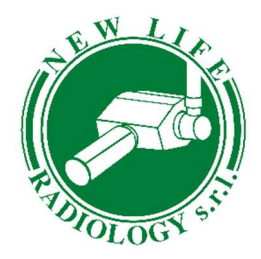

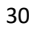